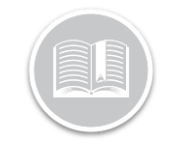

# **Working with POIs**

#### **OVERVIEW**

Points of Interest (POIs), also referred to as Geo-Fencing, are geographical locations on the map that are of importance to your organization to monitor when your Assets arrive and depart from these locations. Using POIs you can set up email notifications and rules to keep you informed about your Assets or Resources' interactions with them. Examples of POI include: Customer Locations, Employee Residences, and Border Crossings.

### ACCESS POIs

- 1. Log in to Fleet Complete
- 2. From the *Tracking* screen, click the **Menu Bar** icon on the top left-hand corner to access the Navigation Panel  $\equiv$  Track
- 3. Click the **Manage** menu item
- 4. Click the **POIs** submenu item

#### ADD POIs

- 1. Complete steps 1-4 from **Access POIs**
- 2. Select **POIs**
- 3. Click the **Add** button
- 4. On the *Add POI* screen, on the *General* tab, type the *Description* of the POI
- 5. Type the *Address* of the POI Update all other fields as necessary

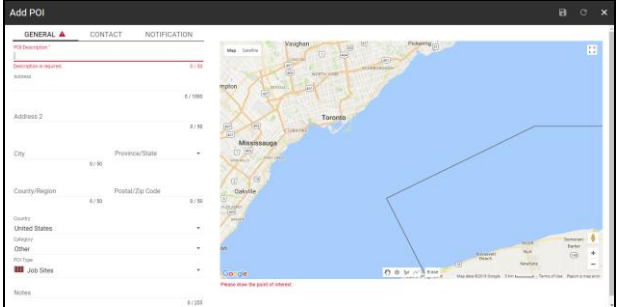

- 6. On the Map area to the right, there are three ways to create the POI:
	- a) **Circle**: A 100 meters buffer circle is the default format which pins the Address on the Map

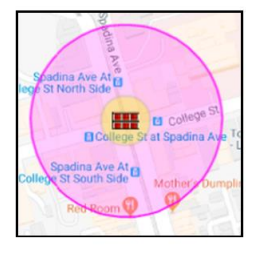

b) **Shape**: Alternatively, you can manually define the borders around the POI using your mouse

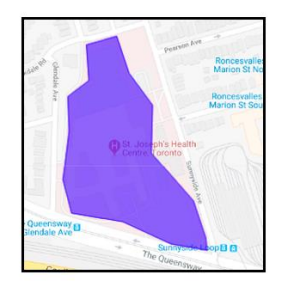

c) **Line:** You can manually draw a line to identify a road or a highway

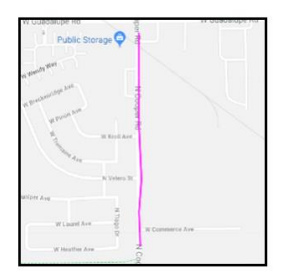

- 7. Click the **Contact** tab
- 8. Type the *Name, Phone Number* and *Email Address* of the Point of Contact at the POI
- 9. Update all other fields as necessary

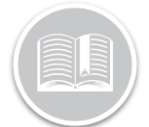

# **Quick Reference Card**

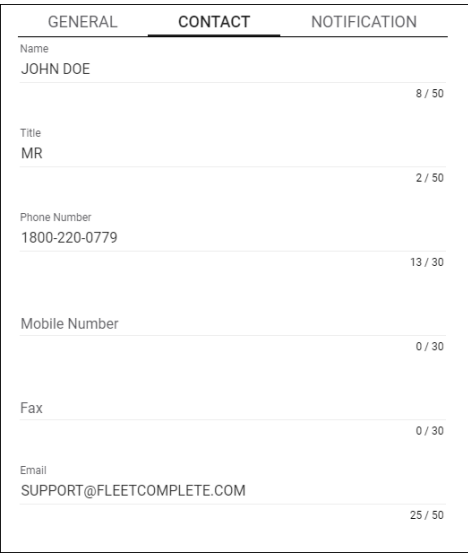

- 10. Click the **Notifications** tab
- 11. Slide the **Email Updates** bar to the right to enable notifications for Asset arrival and departure at the POI
- 12. Type the **Arrival Email Subject** and **Arrival Email Body**
- 13. Type the **Departure Email Subject** and **Departure Email Body**
- 14. Slide the **Delay** bar to the right between **0-3 minutes** to delay when the email notification is sent based on the Asset's arrival at the POI
- 15. Click the **Save** button

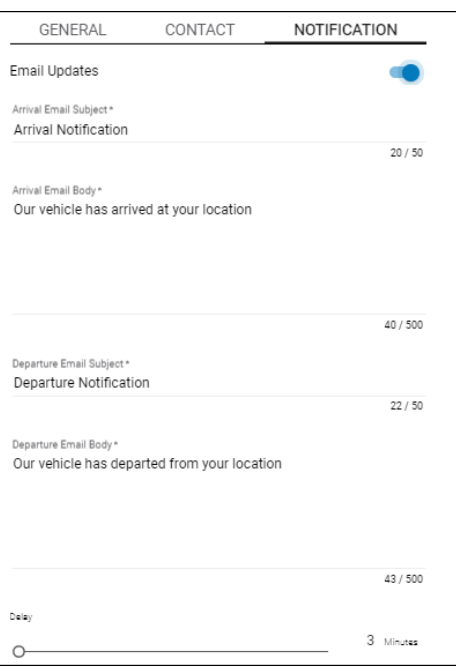

#### ADD POI TYPES

POI Types are used to categorize each one of your POIs into groups. These categories are helpful for reporting purposes, filtering information and creating rules.

- 1. Complete steps 1-4 from **Access POIs**
- 2. Select **POI Types**
- 3. Click the **Add** button
- 4. Type the *Description* for the POI type
- 5. Select a **Map Icon** to represent the POI type on the Map
- 6. Select the **Line Thickness**
- 7. Select a **Line Fill color**

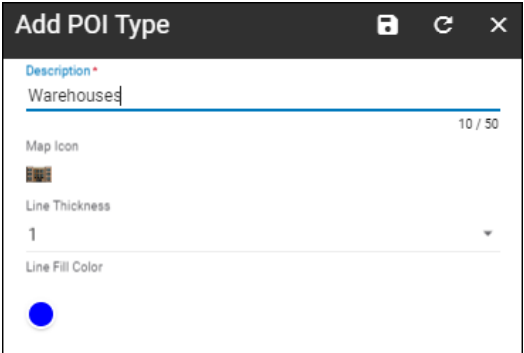

11. Click the **Save** button

## TO LEARN MORE ABOUT POIs

To learn more about POIs, click the **Help** button located in the top right-hand corner of the tracking screen and perform a keyword search.